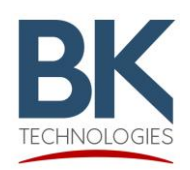

## **Purpose**

This document describes how to upgrade a radio using the Feature Editing Software in RES.

A radio upgrade must be purchased and invoiced before the upgrade is available. Please contact the BK Technologies Sales Department to purchase upgrade: [sales@bktechnologies.com](mailto:sales@bktechnologies.com)

## **Saving Options File**

- 1. Open RES
- 2. Connect the radio to your computer using the program cable.
- 3. Under the "Read / Write" section, click the "Read Radio" button.

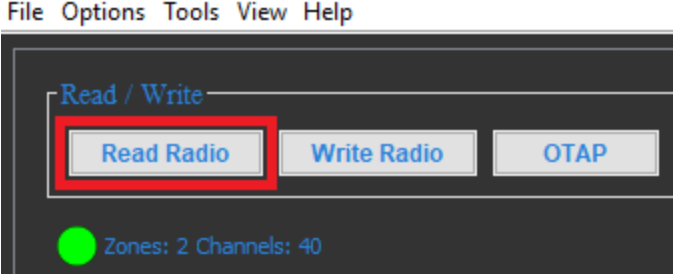

4. Under the "Utilities" section, click the "Feature Editing Software" button.

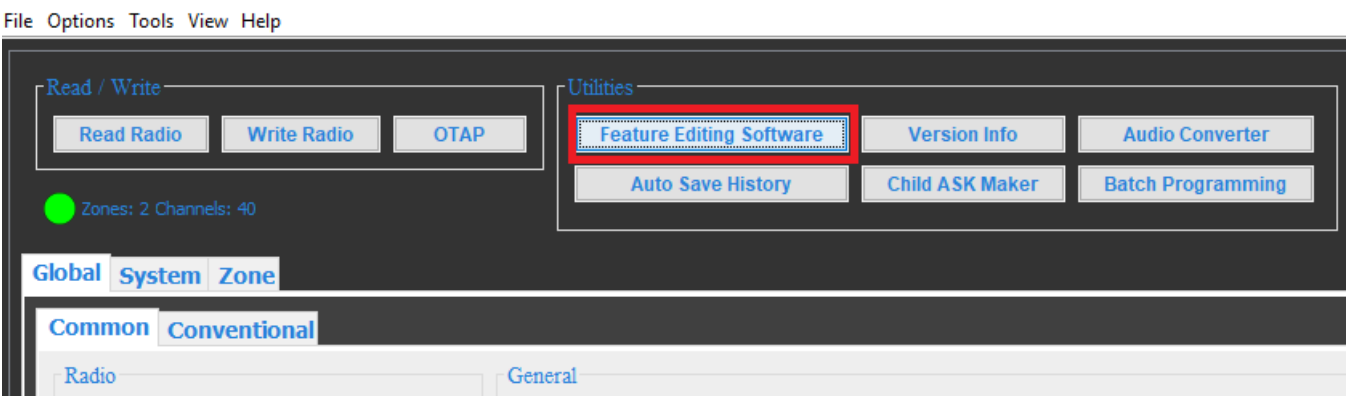

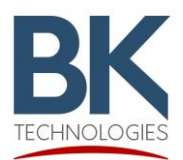

5. In the bottom of the "Feature Editing Software" window, click the "Read" button.

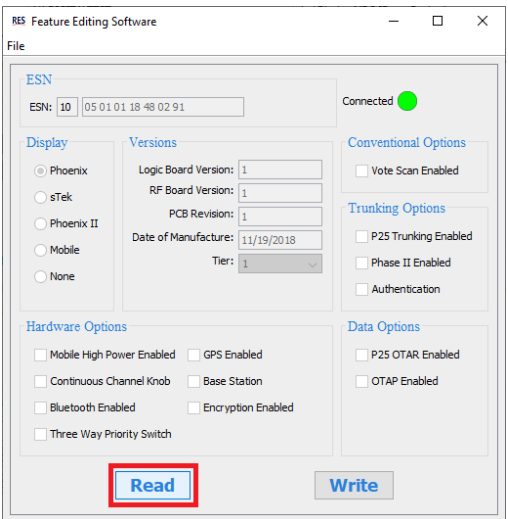

6. In the top left of the "Feature Editing Software" window, click "File" and then "Save As".

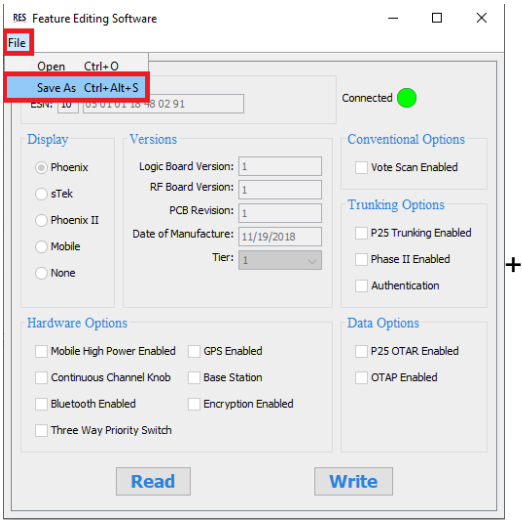

7. Save the Options file to your computer. Example file name: 1005000012345678.opt

## **Updating Options File**

- 1. Email the Options file to the BK Technologies Sales Department: [sales@bktechnologies.com](mailto:sales@bktechnologies.com)
- 2. BK Technologies will update the Options file and email it back to you.
- 3. Save the upgraded Options file to your computer.

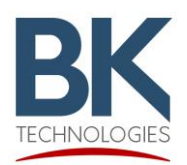

## **Loading Updated Options File**

- 1. Open RES
- 2. Connect the radio to your computer using the program cable.
- 3. Under the "Read / Write" section, click the "Read Radio" button.

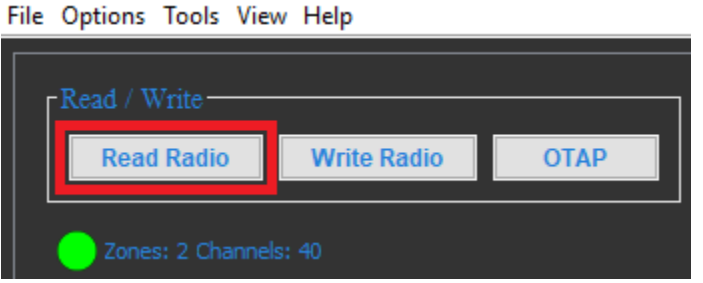

4. Under the "Utilities" section, click the "Feature Editing Software" button.

File Options Tools View Help

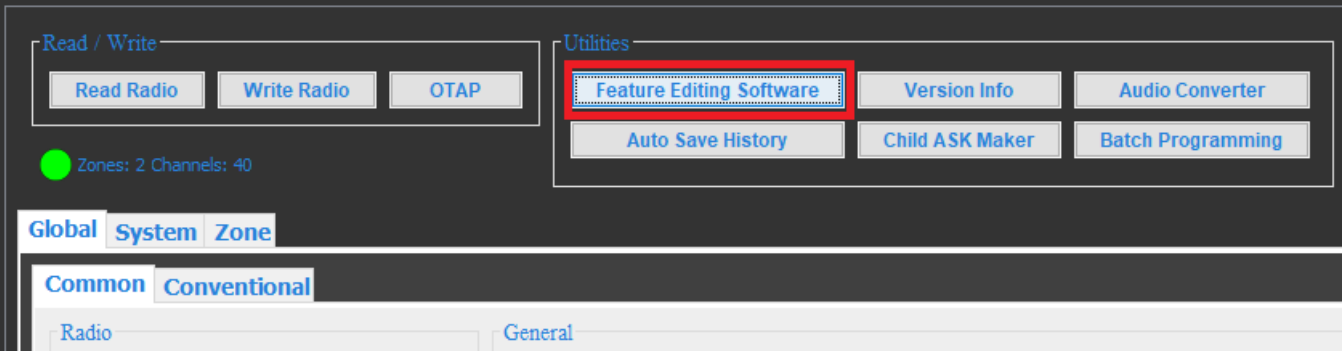

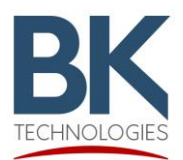

5. In the top left of the "Feature Editing Software" window, click "File" and then "Open".

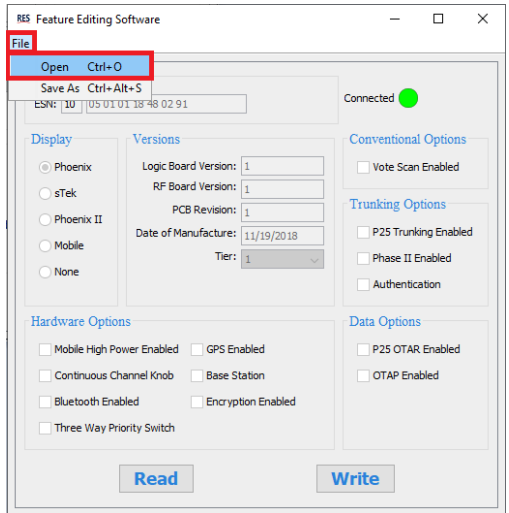

- 6. Select the updated Options file you received from BK Technologies.
- 7. In the bottom of the "Feature Editing Software" window, click the "Write" button.

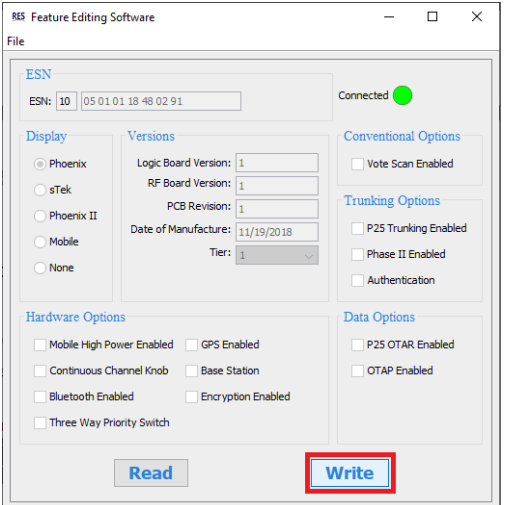

8. The radio is now updated with the purchased upgrade.